## **YouTube Video and LiveText**

The purpose of this document is to provide you with instructions on how to embed a YouTube video into a LiveText document for submission to your instructor.

Click on the links below to bring you to the appropriate section:

- 1. [Log into YouTube Account](#page-1-0)
- 2. [Upload Video to YouTube](#page-2-0)
- 3. [Copy YouTube Video HTML](#page-4-0) Code
- 4. [Embed YouTube Video into a LiveText Document](#page-5-0)

## <span id="page-1-0"></span>**Log into YouTube Account with FAU Email**

### **Mobile site / Android**

• Tap the Menu and go to **Sign in**.

FAU email address listed: Tap your FAU email address.

FAU email address not listed: Tap the plus sign next to **Accounts** to login with your FAU (Google) Account. Enter your full FAU email address, i.e. student@fau.edu, and proceed with log in instructions.

#### **iOS**

• Tap the Menu and go to Sign in.

FAU email address listed: Tap your FAU email address.

FAU email address not listed: Click **Add Account** to login with your FAU (Google) Account. Enter your full FAU email address, i.e. student@fau.edu, and proceed with log in instructions.

#### **Computer**

Click **Sign in** in the upper right corner of YouTube.

FAU email address listed: Tap your FAU email address.

FAU email address not listed: Click **Add Account** to login with your FAU (Google) Account. Enter your full FAU email address, i.e. student@fau.edu, and proceed with log in instructions.

# **Upload Video to YouTube**

<https://support.google.com/youtube/answer/57407?hl=en> (last updated 10/2016)

<span id="page-2-0"></span>You can upload videos to YouTube in a few easy steps. Use the instructions below to upload your videos from a computer or from a mobile device.

### **Computer**

Upload videos to YouTube from your computer.

- 1. Sign into your YouTube account.
- 2. Click on **Upload** at the top of the page.
- 3. Before you start uploading the video you can chose the [video privacy settings.](https://support.google.com/youtube/answer/157177)
- 4. Select the video you'd like to upload from your computer. You can also create a video slideshow or import a video from Google Photos.
- 5. As the video is uploading you can edit both the basic information and the advanced settings of the video, and decide if you want to notify subscribers (if you uncheck this option no communication will be shared with your subscribers). Partners will also be able to adjust their [Monetization settings.](https://support.google.com/youtube/answer/3369747)
- 6. Click **Publish** to finish uploading a public video to YouTube. If you set the video privacy setting to Private or Unlisted, just click **Done** to finish the upload or click **Share** to privately share your video.
- 7. If you haven't clicked **Publish**, your video won't be viewable by other people. You can always publish your video at a later time in your Video Manager.

Once the upload is completed we will send you an email to notify you that your video is done uploading and processing. You can then forward that email to friends or family for easy sharing. If you prefer not to receive notification, you can opt out by visiting your [email settings.](http://youtube.com/account_notifications)

### **Android**

Use the YouTube Android app to upload videos by recording a new video or selecting an existing one:

- 1. Sign in to your YouTube account and your desired channel.
- 2. Tap the **camera** from your home screen or account tab.
- 3. Record a new video or select an existing one to upload.
	- 1. **To record a new video**: Tap the video camera icon and begin recording.
	- 2. **To select an existing video**: Use the gallery to select your video.
- 4. Apply optional [enhancements](https://support.google.com/youtube/answer/1388383) to your video.
- 5. Adjust your video's title, description, and privacy settings.
- 6. Tap  $\geq$  to upload.

Tip: Go to **Menu** > **Settings** > **General** > **Uploads** to modify the type of connection used to upload videos. Use this setting to restrict uploads to Wi-Fi only.

The in-app camera feature is not currently available on Android Marshmallow. It's coming soon!

### **iOS**

Use the YouTube iOS app to upload videos by recording a new video or selecting an existing one:

- 1. Sign in to your YouTube account and your desired channel.
- 2. Tap the **camera** from your home screen or account tab.
- 3. Record a new video or select an existing one to upload.
	- a. **To record a new video**: Tap the video camera icon and begin recording.
	- b. **To select an existing video**: Use the gallery to select your video.
- 4. Apply optional [enhancements](https://support.google.com/youtube/answer/1388383) to your video and tap **NEXT**.
- 5. Adjust your video's title, description, and privacy settings.
- 6. Tap **UPLOAD**.

Tip: Go to **Menu** > **Settings** > **Uploads** to modify the type of connection used to upload videos. Use this setting to restrict uploads to Wi-Fi only.

If you're having trouble signing in, make sure you're using the email address associated with your [YouTube account.](https://support.google.com/youtube/answer/165556)

# **Copy YouTube Video HTML Code**

<https://support.google.com/youtube/answer/171780> (last updated 10/2016)

### <span id="page-4-0"></span>**Embed a video**

- 1. On a computer, go to the YouTube video you want to embed.
- 2. Under the video, click **Share** ...
- 3. Click **Embed**.
- 4. From the box that appears, copy the HTML code.
- 5. Paste the code into your blog or website HTML.

## <span id="page-5-0"></span>**Embed YouTube Video into a LiveText Document**

- 1. Open FireFox, the recommended browser for LiveText
- 2. Follow instructions above for "Copy YouTube Video HTML Code"
- 3. Go to the website: [www.LiveText.com](http://www.livetext.com/) and login
- 4. Click on the "LiveText Docs" tab
- 5. Select the LiveText document you want to place your HTML embed code for your YouTube video
- 6. Click on "Edit" Edit on the right side of the section you want to place your video

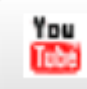

- 7. Click on "YouTube" icon
- 8. Paste the HTML code copied from "Copy Embed Code for YouTube Video"